# **HƯỚNG DẪN ĐĂNG NHẬP CƠ SỞ DỮ LIỆU TRỰC TUYẾN**

### **CÁCH 1: ĐĂNG NHẬP TỪ WEBSITE THƯ VIỆN TRƯỜNG**

**- Bước 1: Truy cập<https://lib.uel.edu.vn/>**➔ Nhấn chọn *"Tài nguyên", "CSDL điện tử", "Hệ thống thư viện ĐHQG – HCM"*

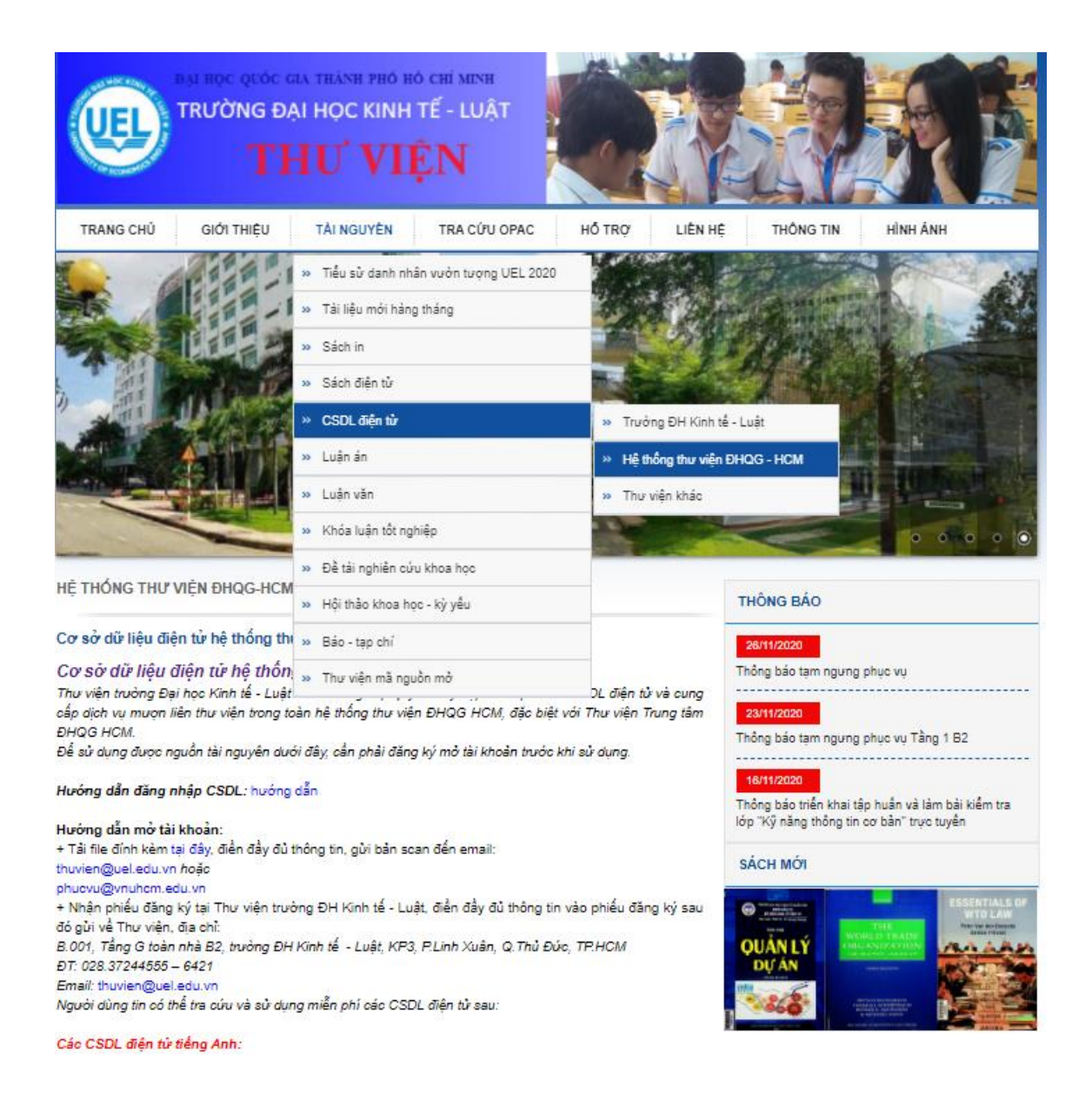

Bước 2: Nhấn chọn CSDL quan tâm => Nhấn "Đăng nhập" L.

Các CSDL điện tử tiếng Anh:

1. IG Publishing:

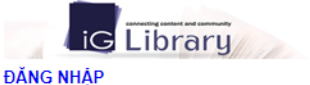

CSDL sách điện tử về luật, khoa học xã hội và nhân văn, y học, nghiên cứu châu Á... của Nhà xuất bản IG.

2. MIT Open Courseware:

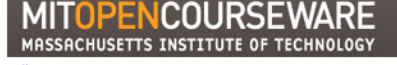

#### ĐĂNG NHÁP

Học liệu mở gồm bài giảng, lịch học, danh mục tài liệu tham khảo, bài tập về nhà, bài thi, bài thí nghiệm về kinh doanh, kinh tế, cơ khí, y học, khoa học xã hội,...của Viện Công nghệ Massachusetts, Hoa kỳ.

3. OXFORD SCHOLARSHIP ONLINE:

Oxford Scholarship Online

#### ĐĂNG NHẬP

CSDL Sách điện tử Oxford - Nhà xuất bản: Oxford University Press ; Số lượng: 32 Sách điện tử ; Thời hạn sử dụng: Vĩnh viễn

4. Proquest Central:

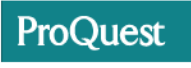

ĐĂNG NHẬP

CSDL sách, tạp chí, luận văn, luận án, báo cáo thống kê, tài liệu hội nghị thuộc nhiều lĩnh vực khác nhau, đặc biệt về lĩnh vực kinh tế của Nhà xuất bản ProQuest.

Bước 3: Nhập "Tên đăng nhập" & "Mật khẩu" => Nhấn chọn "Đăng nhập"  $\blacksquare$ 

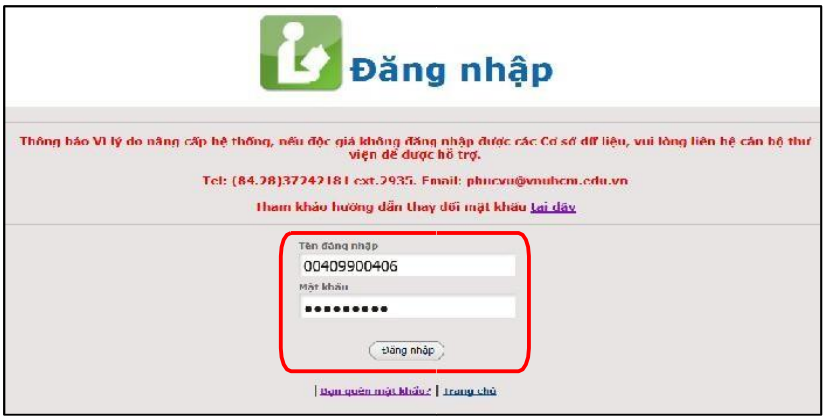

# **CÁCH 2: ĐĂNG NHẬP TỪ WEBSITE THƯ VIỆN TRUNG TÂM**

## **Có hai cách truy cập:**

### **Cách 1:**

**- Bước 1**: Truy cập [www.vnulib.edu.vn](http://www.vnulib.edu.vn/) ➔ Nhấn chọn *"Tài khoản thư viện"*

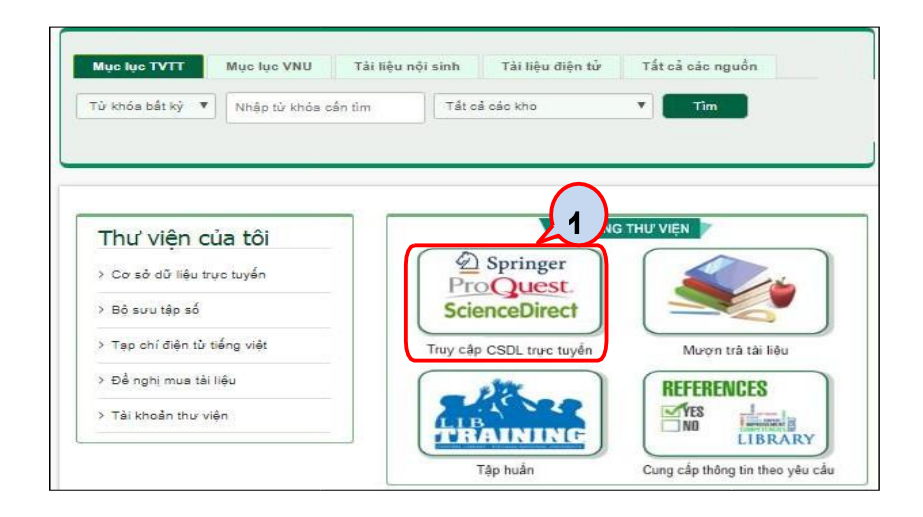

**- Bước 2**: Nhấn chọn CSDL quan tâm => Nhấn *"Đăng nhập"*

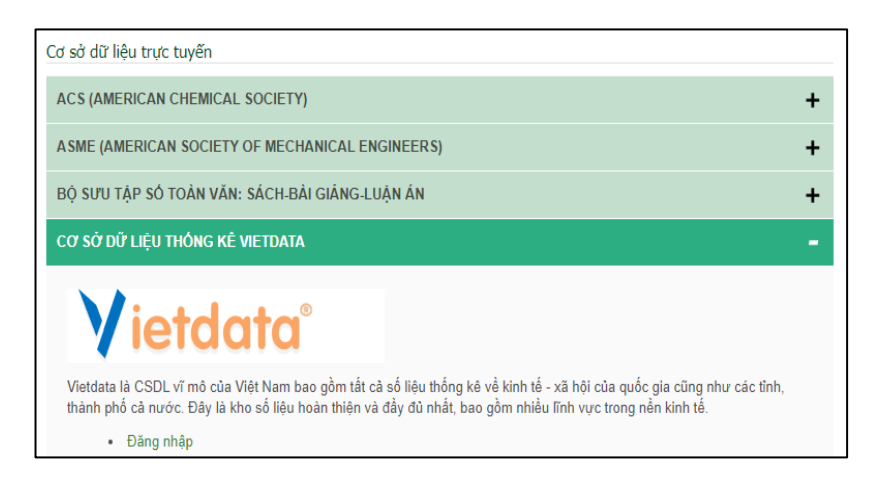

**- Bước 3**: Nhập *"Tên đăng nhập"* & *"Mật khẩu"* => Nhấn chọn *"Đăng nhập"*

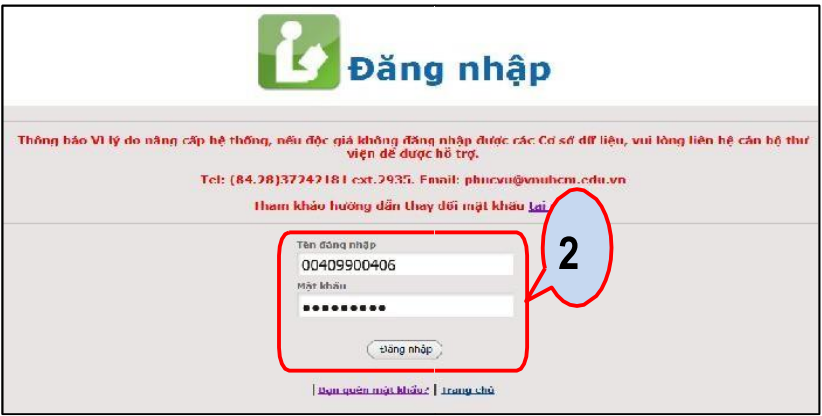

 **Mọi thông tin và hỗ trợ truy cập, vui lòng liên hệ:**

- **Email: referencelib@uel.edu.vn;**
- **ĐT: (028. 37244555 ext. 6424) gặp cô Nhung**